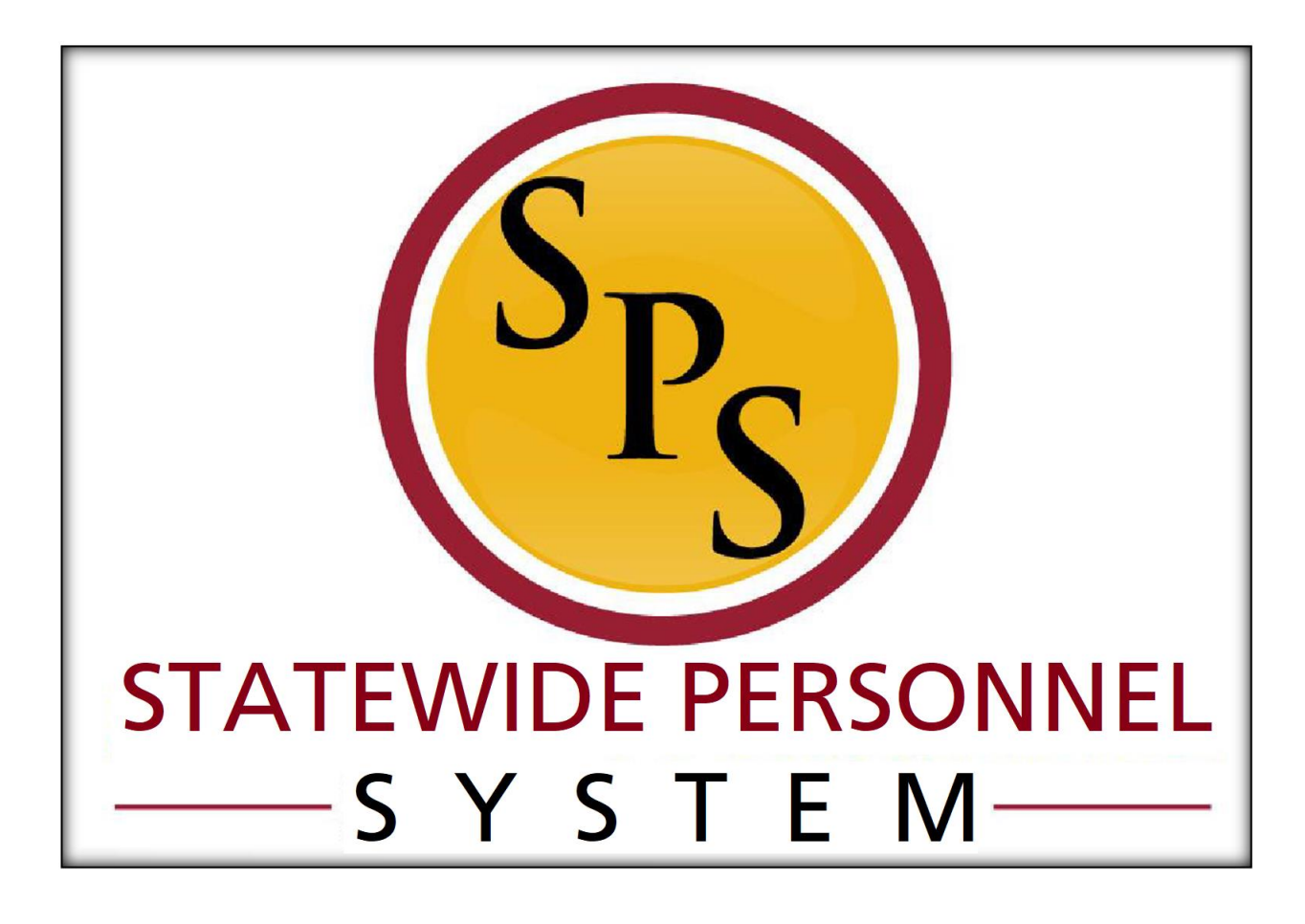

**Contractual Conversion (SPMS Agencies)**

**March 2023**

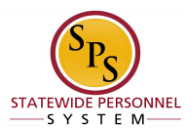

# **Table of Contents**

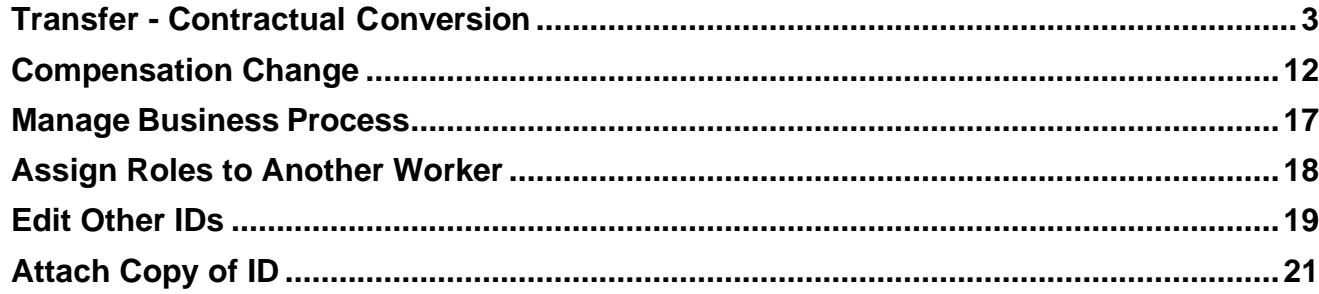

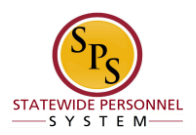

# **Transfer - Contractual Conversion**

<span id="page-2-0"></span>Verify that there is a vacant State/Regular position that is "available to fill" prior to starting

this task. A contractual employee can convert to a State/Regular PIN if the following

criteria are met:

**Procedure**

- ✓ Permanent need but budgeted position was not available at time of hire.
- ✓ Employee was hired competitively for the contractual position following the same selection process used for skilled and professional services.
- $\checkmark$  Employee has successfully worked 6 months.
- ✓ Budgeted position becomes available to replace contractual function.

If one of the criteria is not met, then Contractual Conversion cannot be used. You may have to do a Transfer – Contractual Non Conversion instead.

**NOTE:** The contractual PIN is abolished when employee is converted to a State/Regular PIN.

**NOTE:** Remember to close the contractual PIN's contract *before starting the contractual conversion*. Refer to the *Updating Contracts: Closing and Renewing Contracts* job aid.

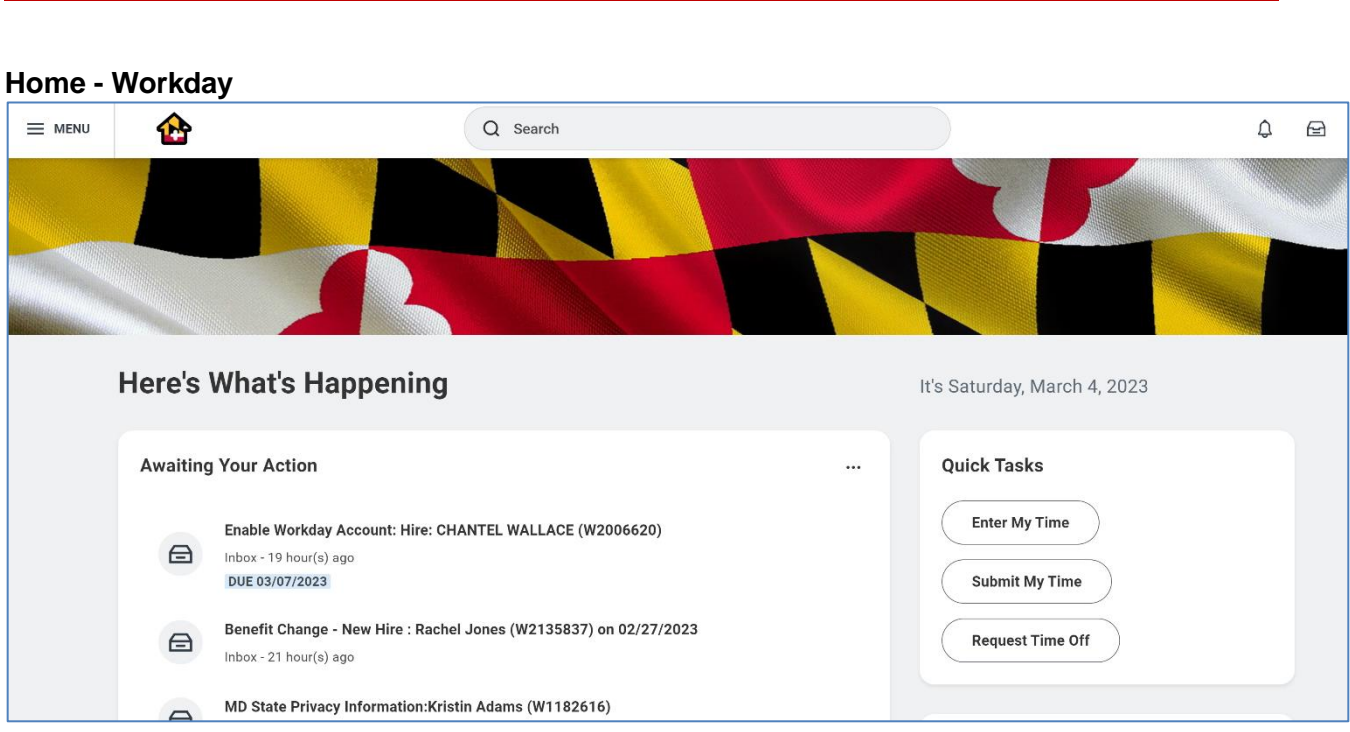

1. Search for the employee either by name or W number in the Search field.

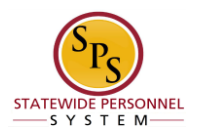

#### **Search Results - Workday**

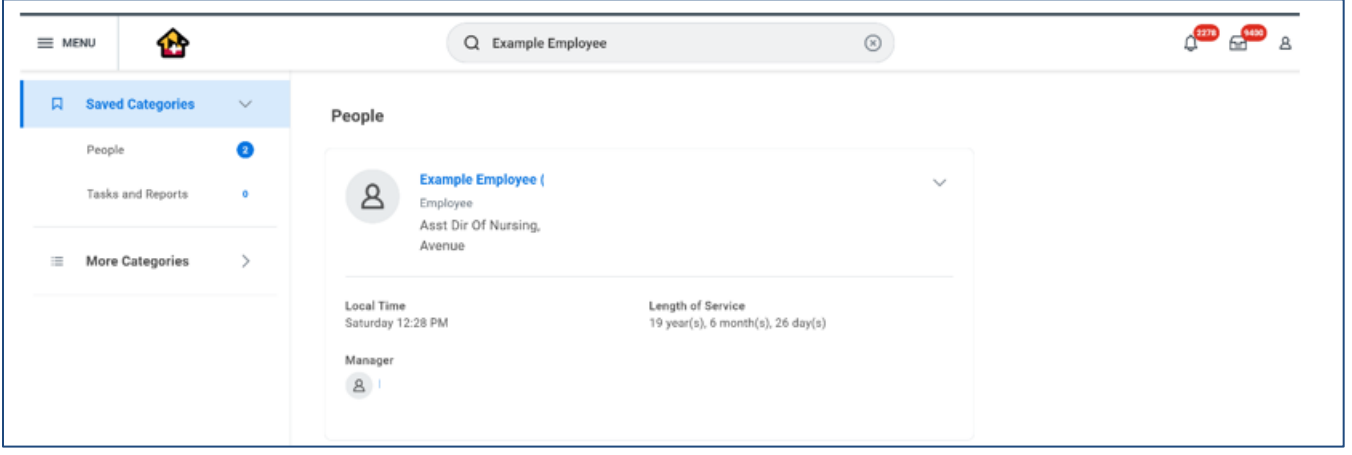

2. Click the **People** field.

#### **Worker - Workday**

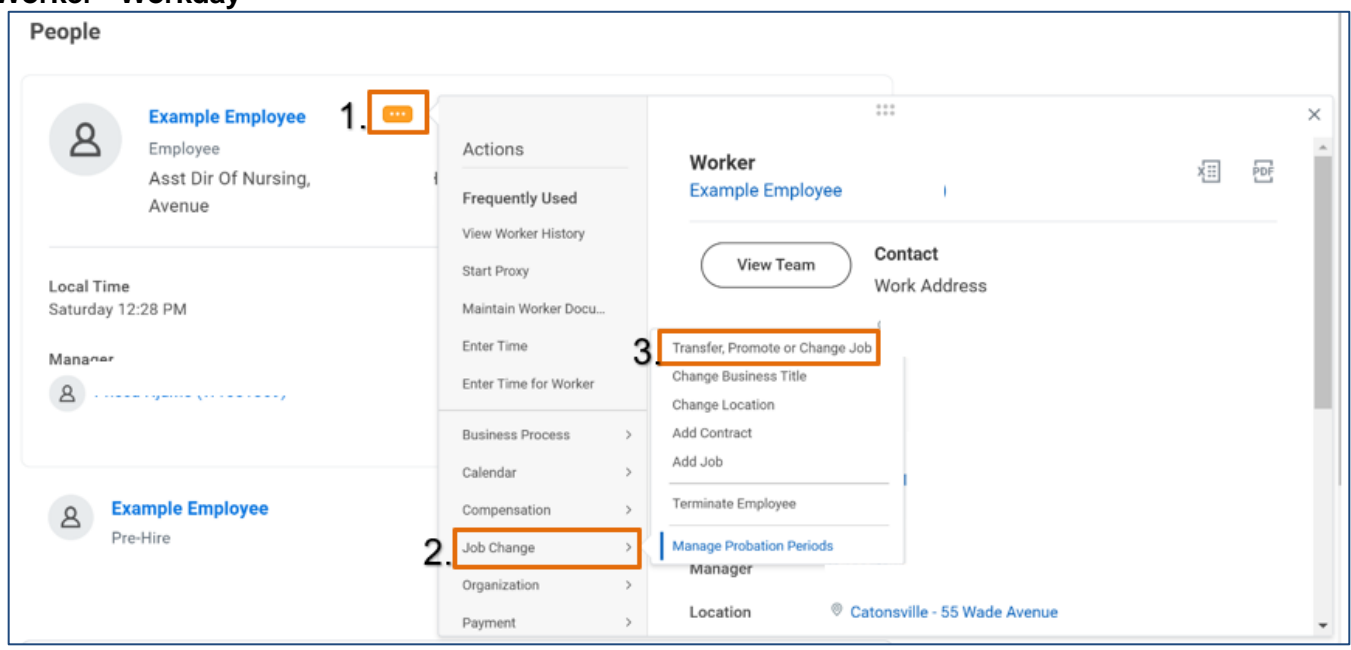

3. Click the Related Actions and Preview Button. Hover over Job Change and then select *Transfer, Promote or Change Job.*

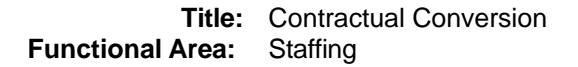

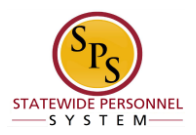

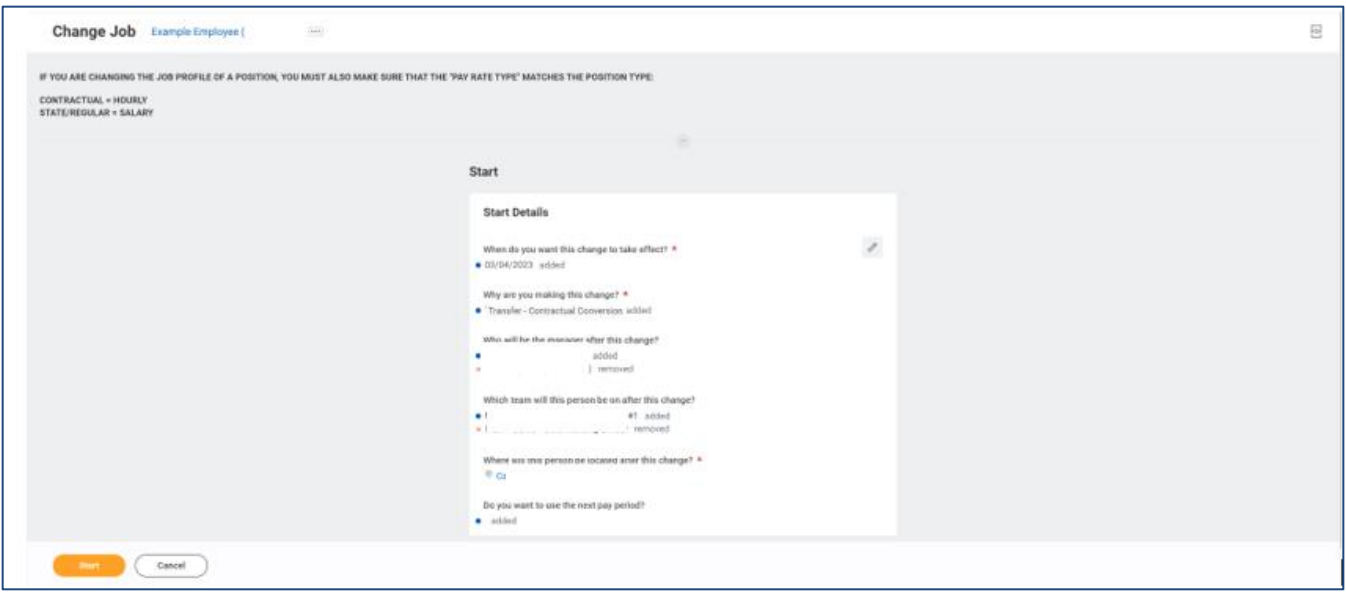

4. Click the Edit button and update the following fields.

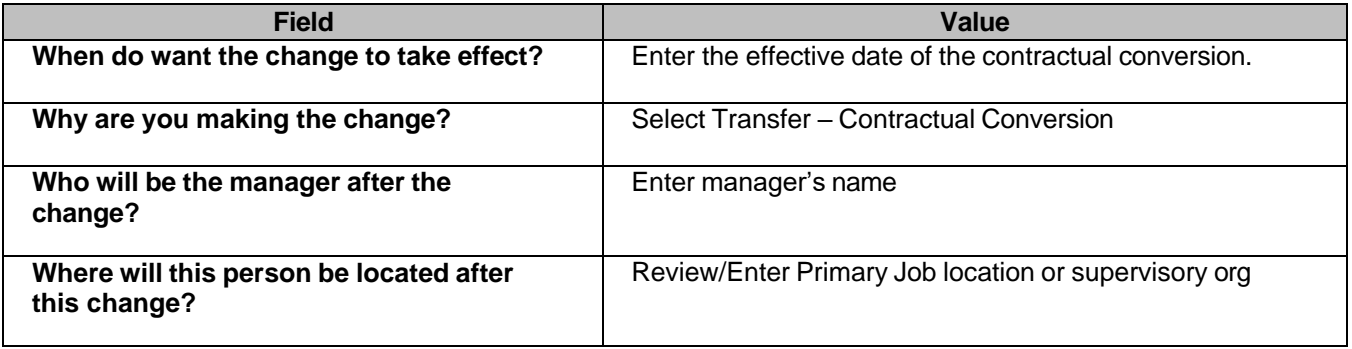

5. Click the **Start** start button.

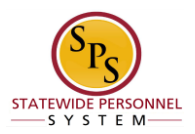

#### **Change Job – Workday**

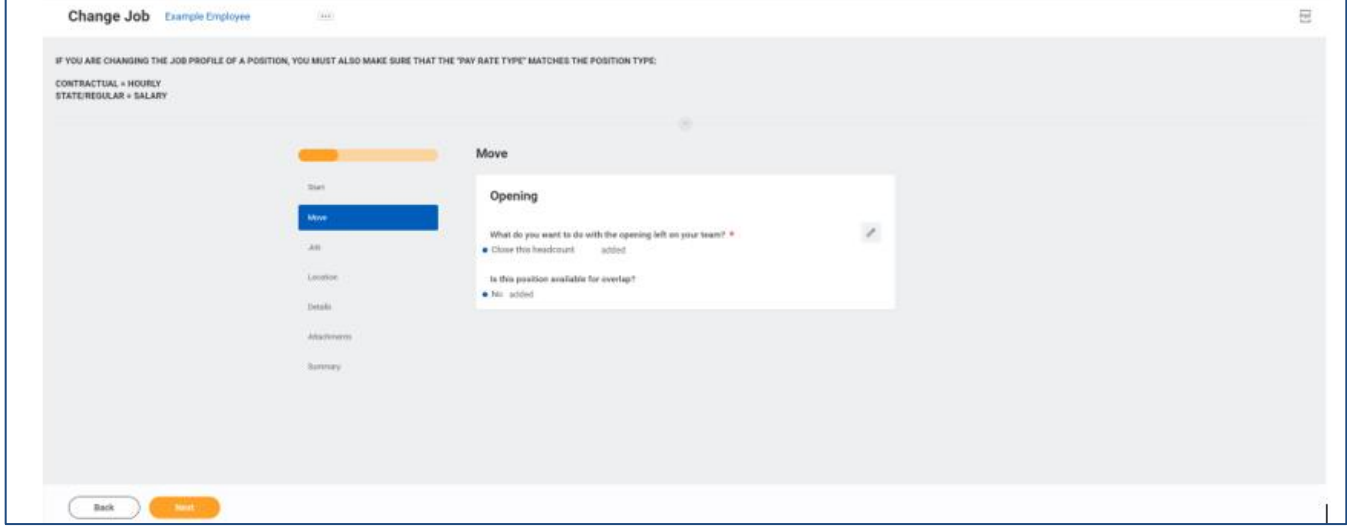

- 6. If an employee will have a new manager as a result of the job change, the Move Page displays.
- 7. Click the Edit button to select Close this headcount.

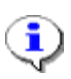

 **Information**: Per State policies and guidelines, the PIN must be abolished after a contractual conversion has been completed. You may close the position on this screen by selecting Close the Headcount, or you can close it as a separate transaction.

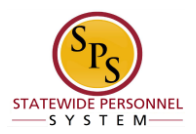

### **Change Job - Workday**

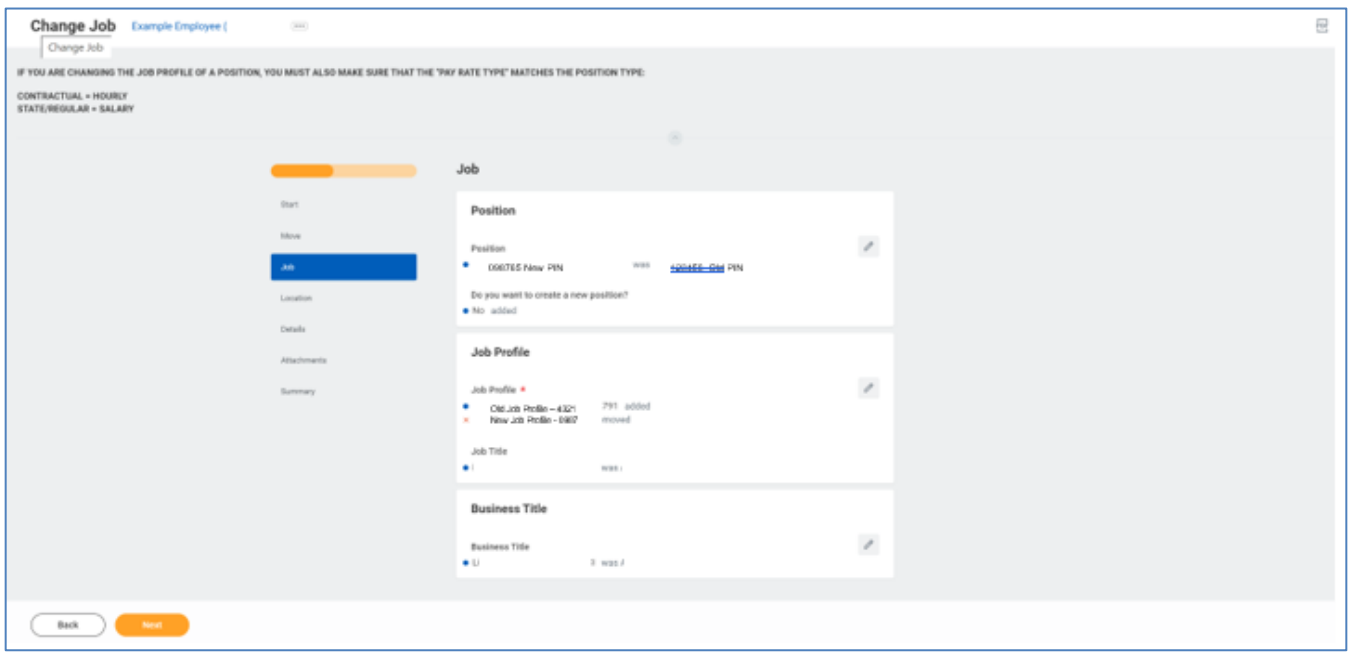

8. On the Job page, click the Edit **button to select the State/Regular PIN** the employee will go into.

**Information**: Do not change the Job Profile. It will default from the position selected.

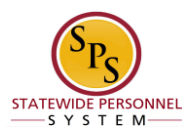

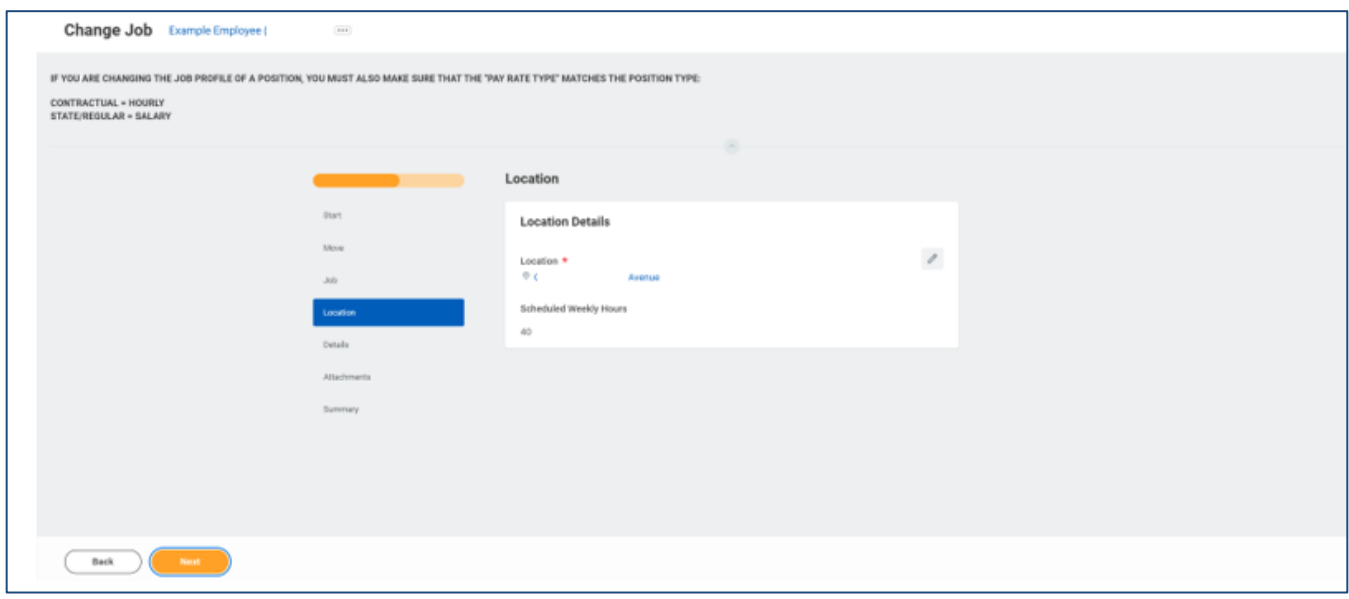

10. On the Location page, click the Edit **button to update the following:** 

- **Location** (defaults from the manager selected)
- **Scheduled Weekly Hours** (update if making an FTE change)

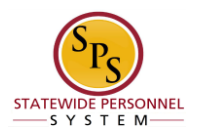

#### **Change Job – Workday**

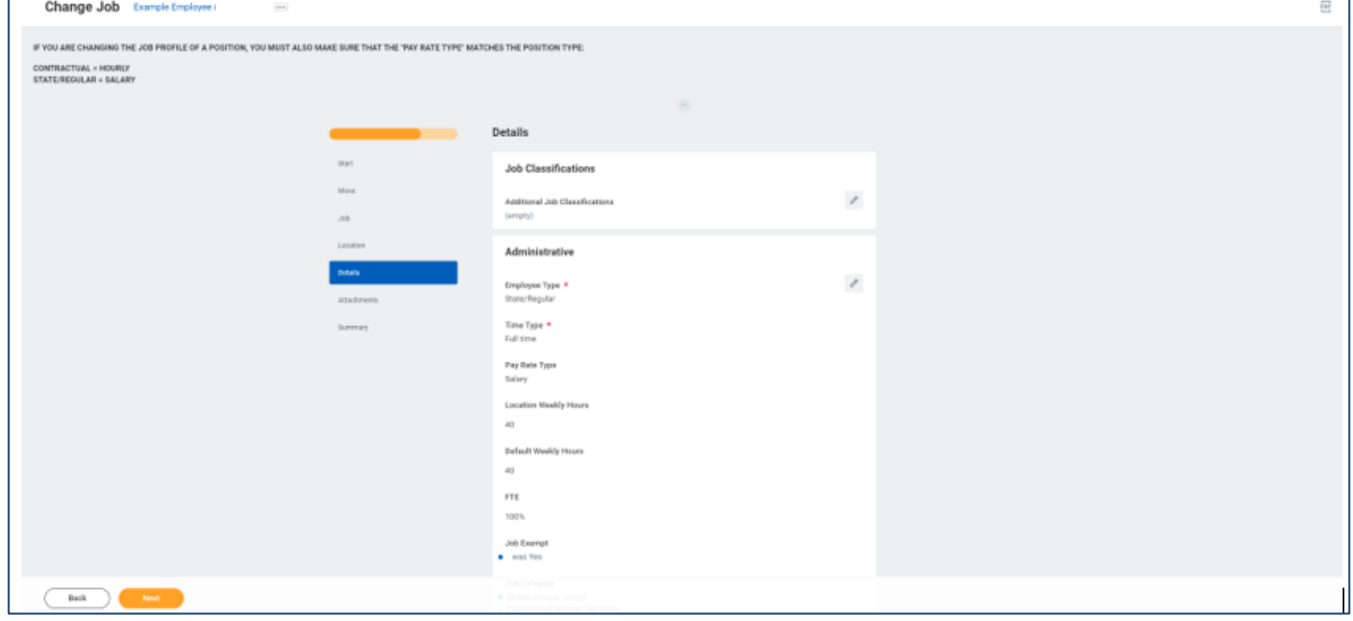

12. On the Details page you will see any changes to the employee's job based on the PIN

selected. You can click the Edit button in the Administrative section of the Details page to update the following field, if applicable:

- **Time Type** (example: part-time/full-time, for FTE changes; this may also default from the position selected.
- **Pay Rate Type** (example: salary/hourly).

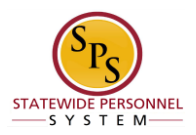

#### **Change Job - Workday**

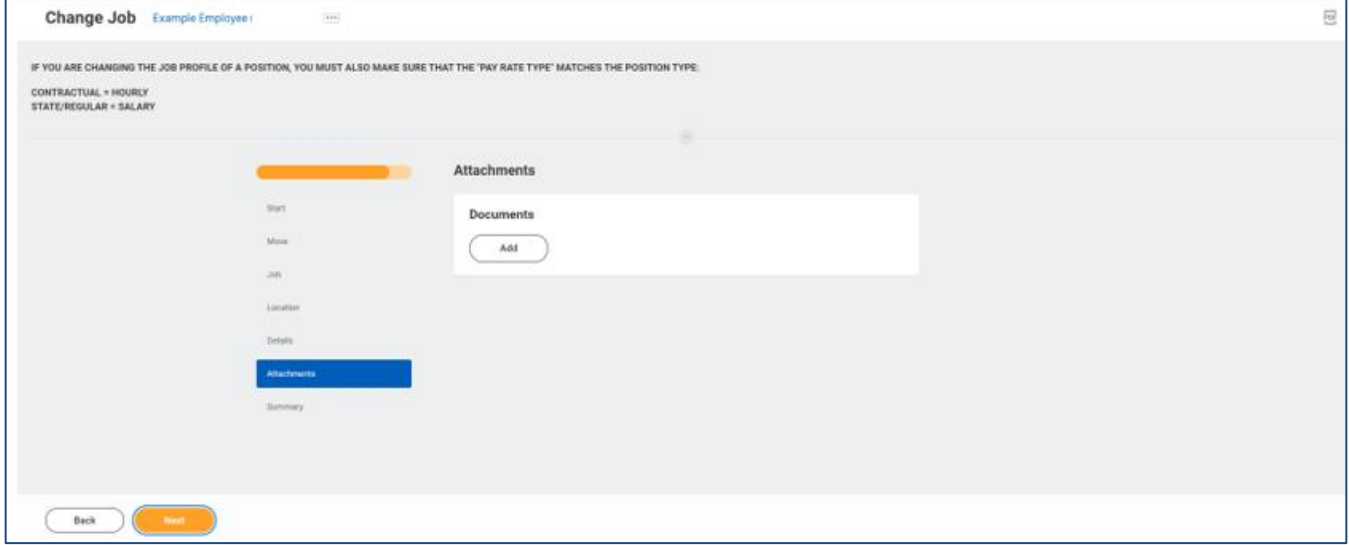

14. Click the Add button to upload an attachment, if applicable.

- Select the appropriate **Document Category**.
- Click the **Attach** button, browse and select a document to attach.

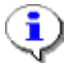

 **Information**: Attach the MS-27 Salary Guideline Exceptions here when you go outside on the salary guidelines. You will update the employee's compensation on a later step in the Change Job Business process.

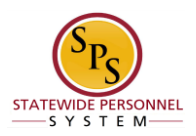

#### **Change Job – Workday**

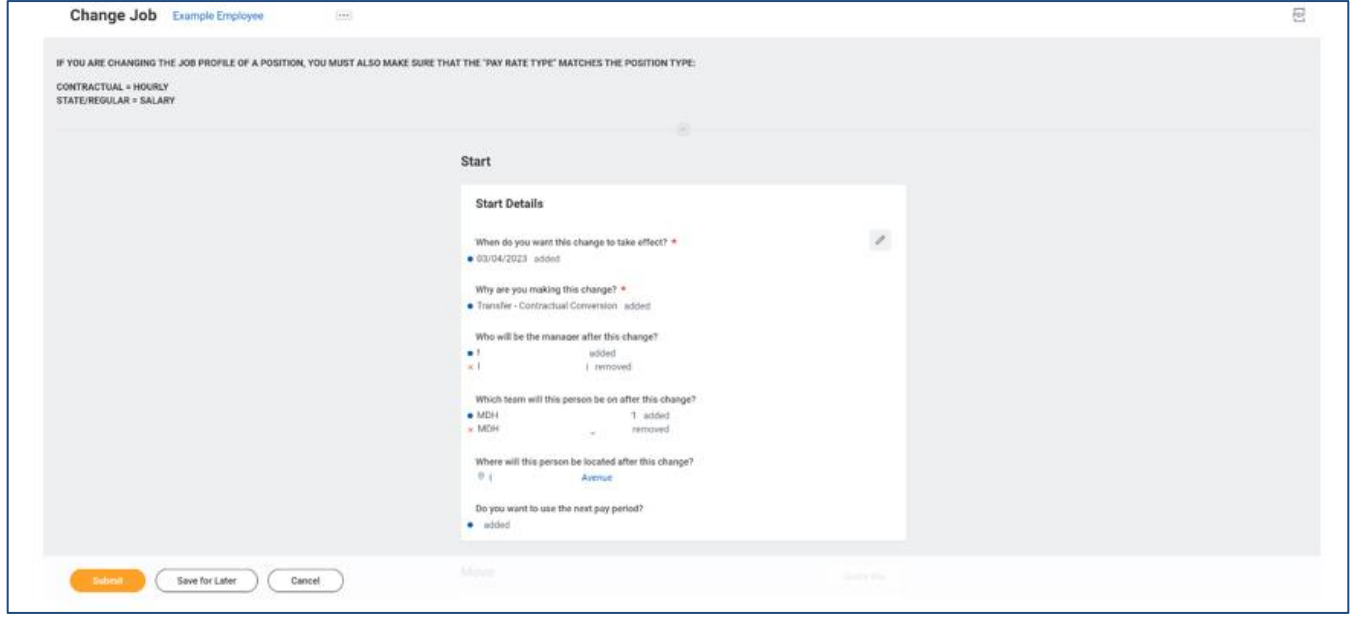

- 16. On the Details page, review the information and then click the Submit **C** Submit button.
- 17. A box with the Open button will appear for the Proposed Compensation Step to be completed.

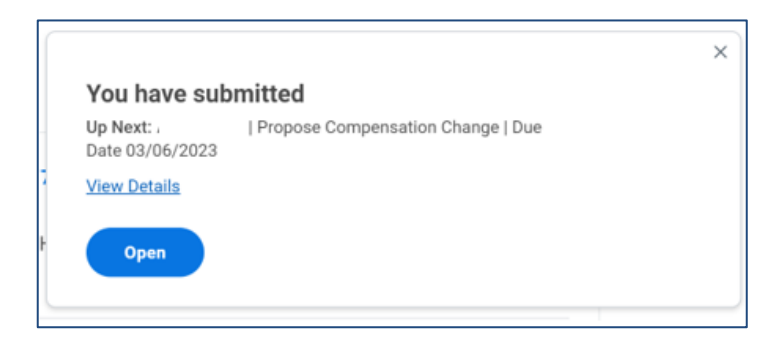

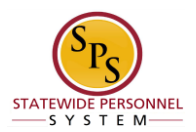

### **Compensation Change**

<span id="page-11-0"></span>The next step in the Contractual Conversion is the Compensation Change step.

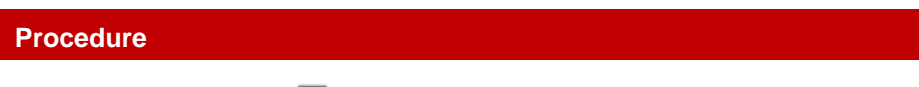

1. Click the Inbox  $\triangleq$  icon.

### **Compensation Change – Workday**

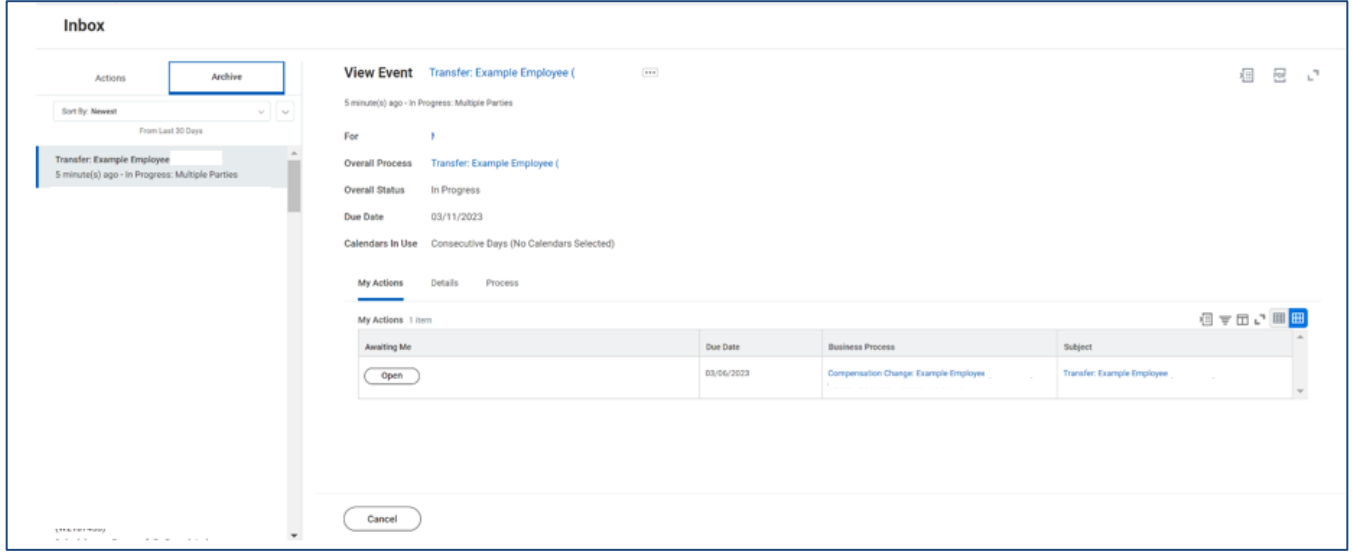

2. In your Archive box, you will find the overall Transfer process for your employee. On the Right of the screen, you will see a *My Actions* tab with an open button under Awaiting Me. Click the open  $\begin{array}{c} \begin{array}{c} \text{Open} \end{array} \end{array}$  button for the "Compensation Change" business process task. HINT: The employee's name is included in the task name.

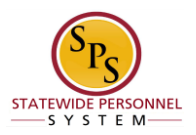

#### **Compensation Change – Workday**

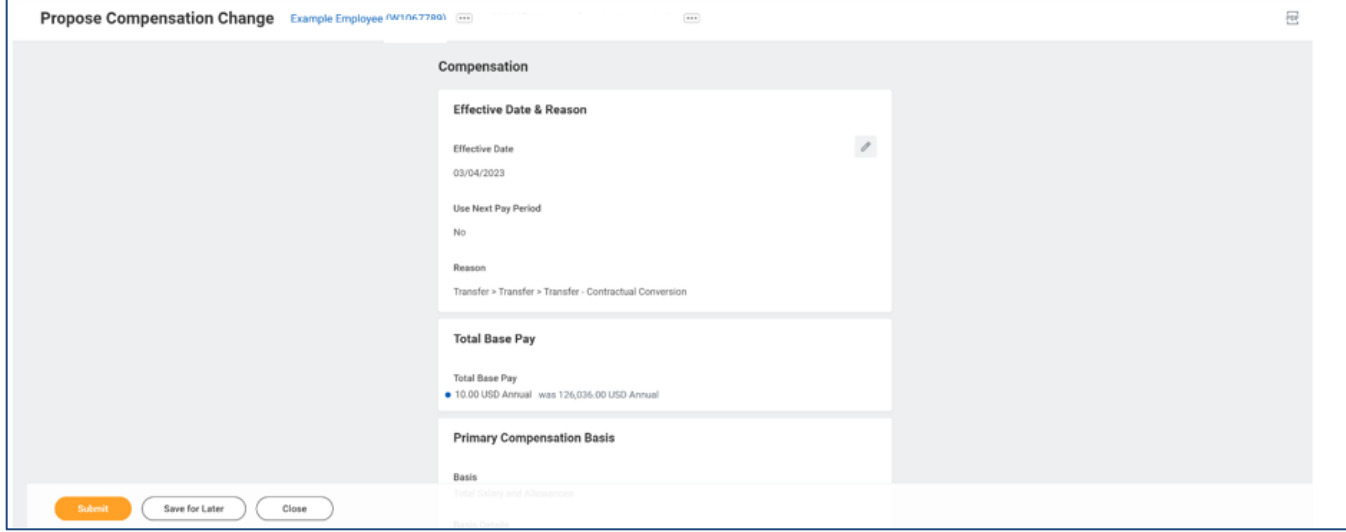

3. Click the Edit icon at the right of the row to be edited.

#### **Note:**

*Workday will reset the employee's Step to base (which no longer exists in the State Salary Guidelines. You will need to correct the step of the employee, even if the system accurately adjusts the employee's compensation grade.*

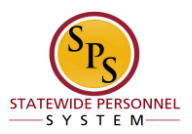

4. Select one of the following options:

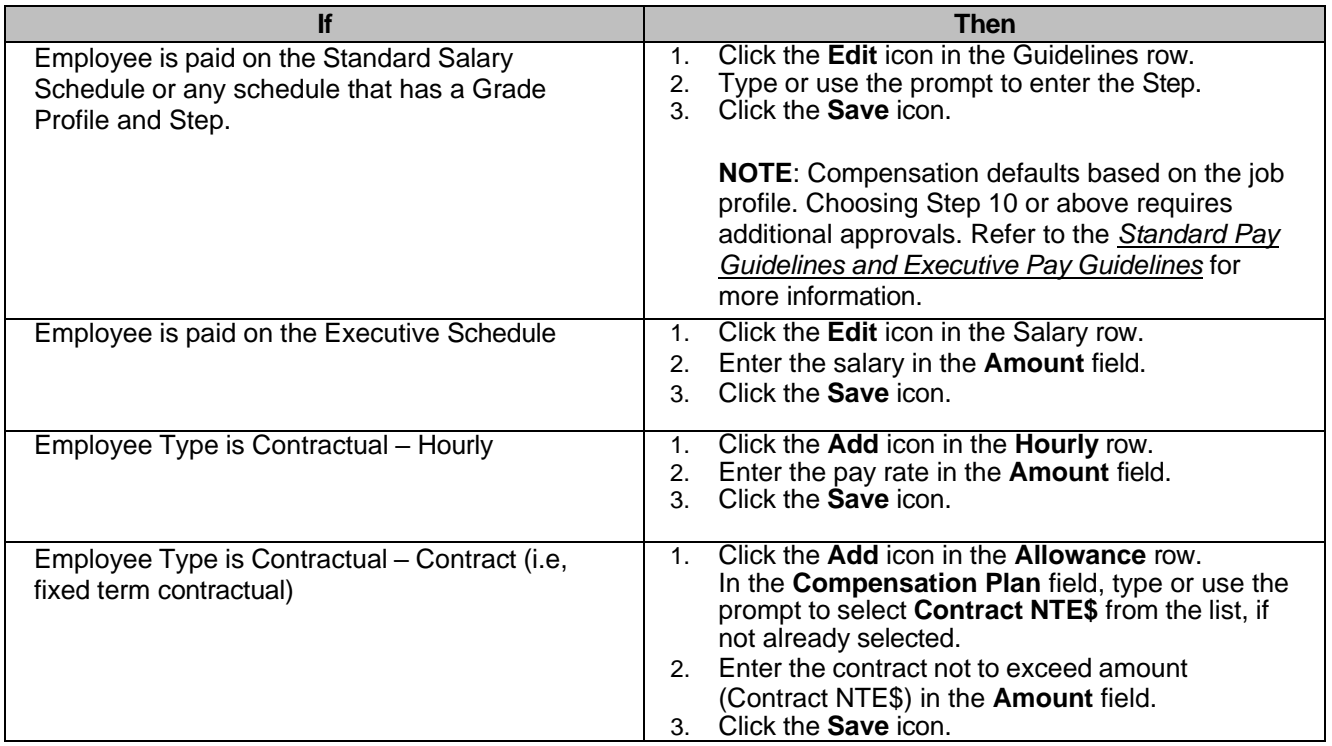

î **Information**: When the person is a new hire, there will not be any information in the "Total Base Pay" field. If the person is a re-hire, the last salary should populate in this field.

i **Information**: Note that the State Law Enforcement Officers Labor Alliance (SLEOLA) MOU allows eligible employees to receive a clothing allowance and/or certain types of bonuses. Eligibility is limited to employees who belong in one of the job families listed below:

- Sworn Police Officers
- Maryland State Police Law Enforcement
- Law Enforcement I
- Law Enforcement M
- Law Enforcement X
- Law Enforcement Z

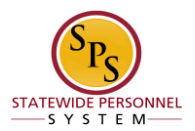

The bonus is processed as an Allowance. Please refer to the chart below.

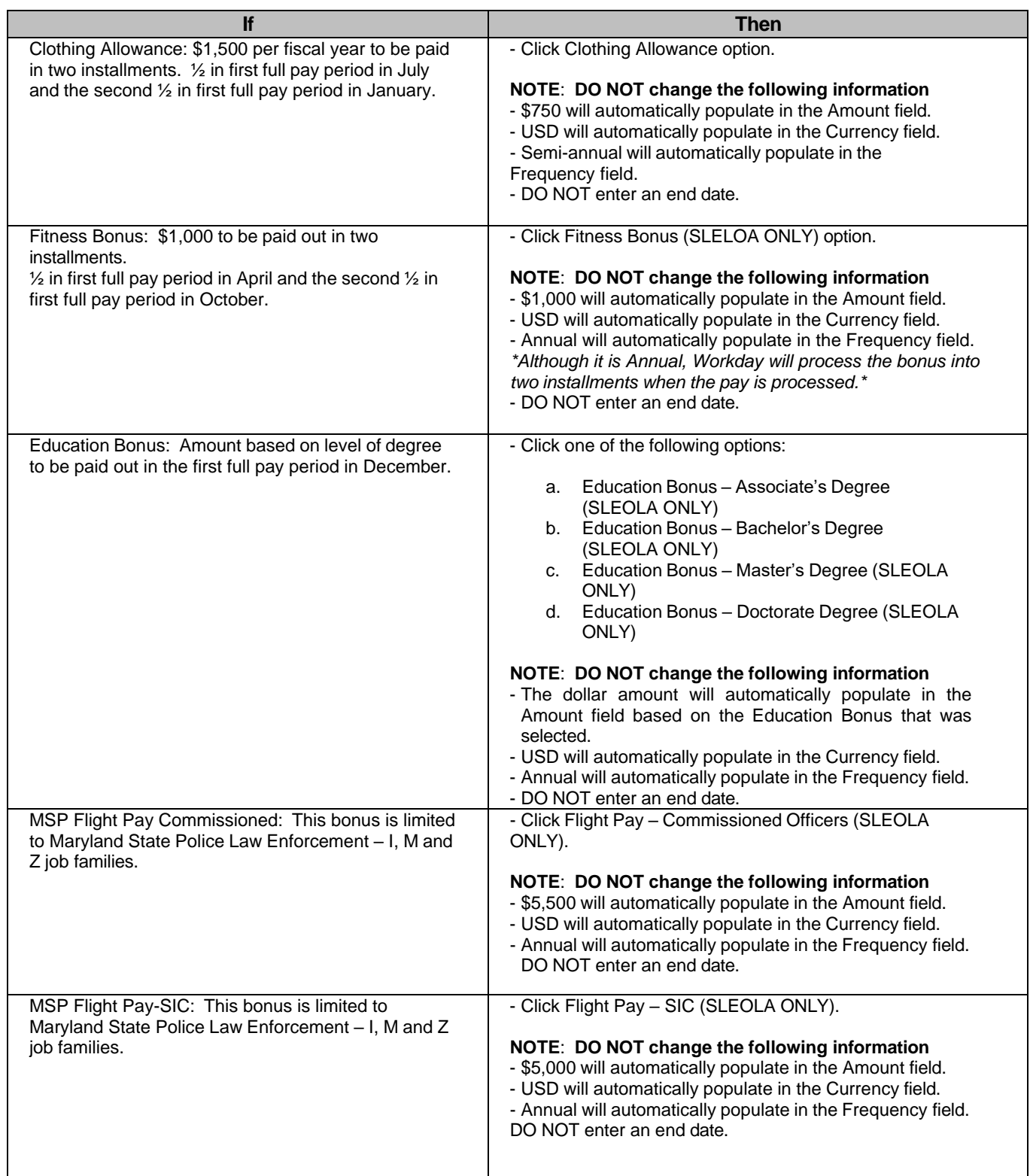

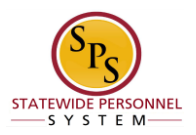

- 5. Click the **Submit** button.
- 6. A Success box will appear and show the task being routed for approval.

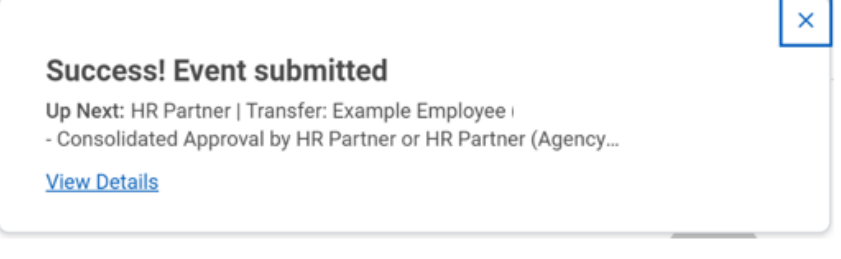

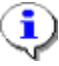

**Information**: The compensation and contractual conversation must be approved.

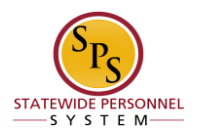

### **Manage Business Process**

<span id="page-16-0"></span>If the employee has any outstanding items that were not completed before the contractual conversion, then the Manage Business Process for Worker step will display in your inbox. Follow the instructions below to either cancel or reassign the task.

1. Click the Inbox  $\triangleq$  icon.

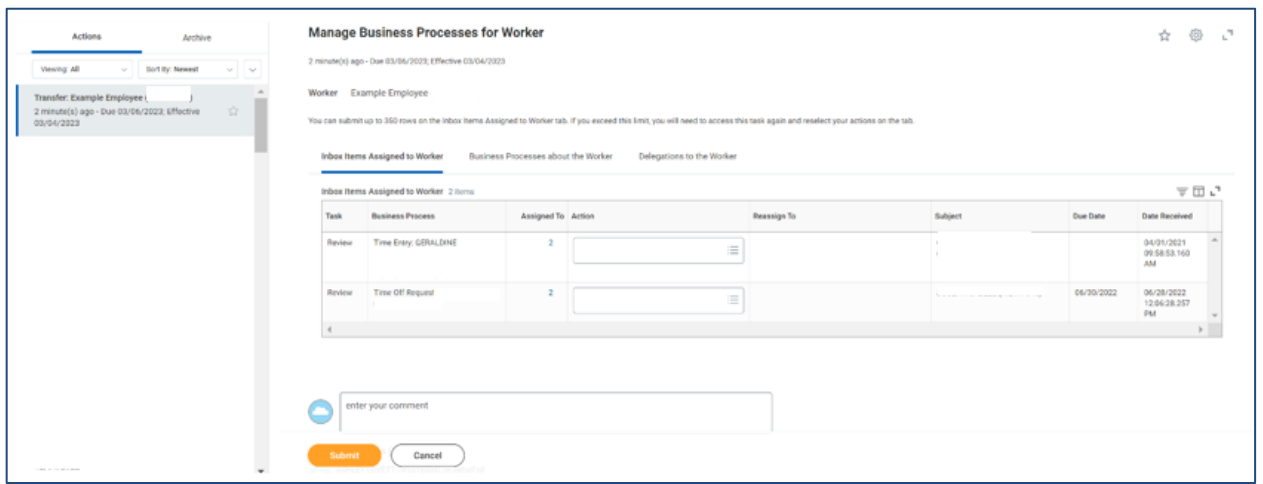

2. After approval, locate Transfer task in your inbox.

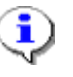

 **Information**: If the employee has outstanding items while employed as <sup>a</sup> contractual employee, they will be listed in the Inbox Items Assigned to Worker.

3. Click the menu prompt  $\equiv$  icon to select either Cancel or Reassign.

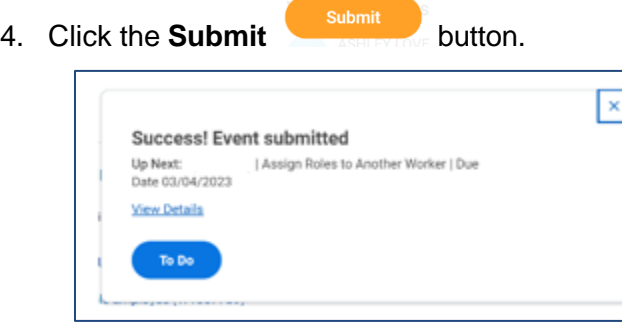

 **Information**: A To Do for Assigning Roles to Another Worker will appear for you to complete.

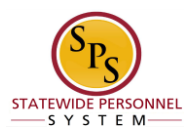

### **Assign Roles to Another Worker**

<span id="page-17-0"></span>If the employee has any assigned roles in the Workday system at the time of the contractual conversion, they may need to be reassigned to another employee. Follow the instructions below to either cancel or reassign roles.

#### **Procedure**

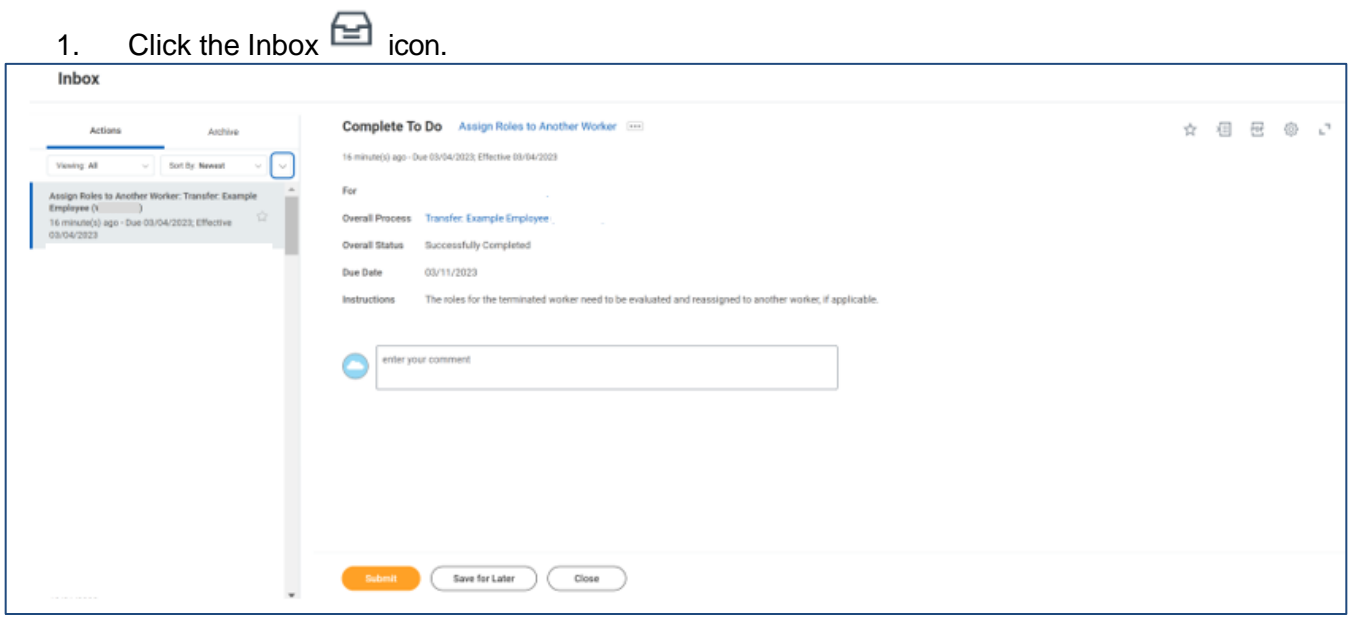

2. This item is a To Do, or reminder. You should click the Submit submit button, to show it as completed in the business process.

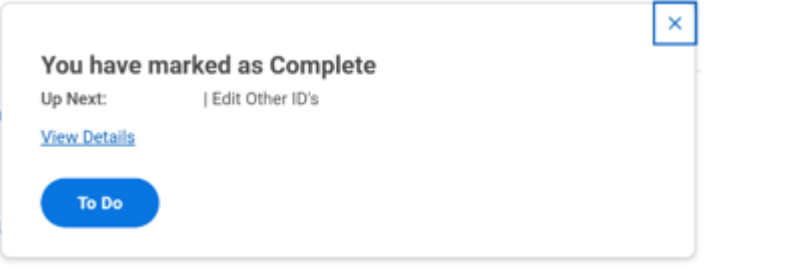

 $\overline{\mathbf{Q}}$ 

**Information**: A To Do will appear for Edit Other ID's for you to complete, if needed.

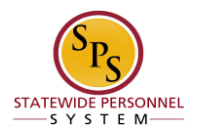

## **Edit Other IDs**

<span id="page-18-0"></span>After successfully transferring the contractual employee to a State/Regular position and updating the employee's compensation, add the "Contractual Conversion" designation to the employee's profile. Use the procedure below. Please follow the instructions below for completing this step.

#### **Procedure**

1. Click the Inbox  $\triangleq$  icon.

#### **Complete To Do – Workday**

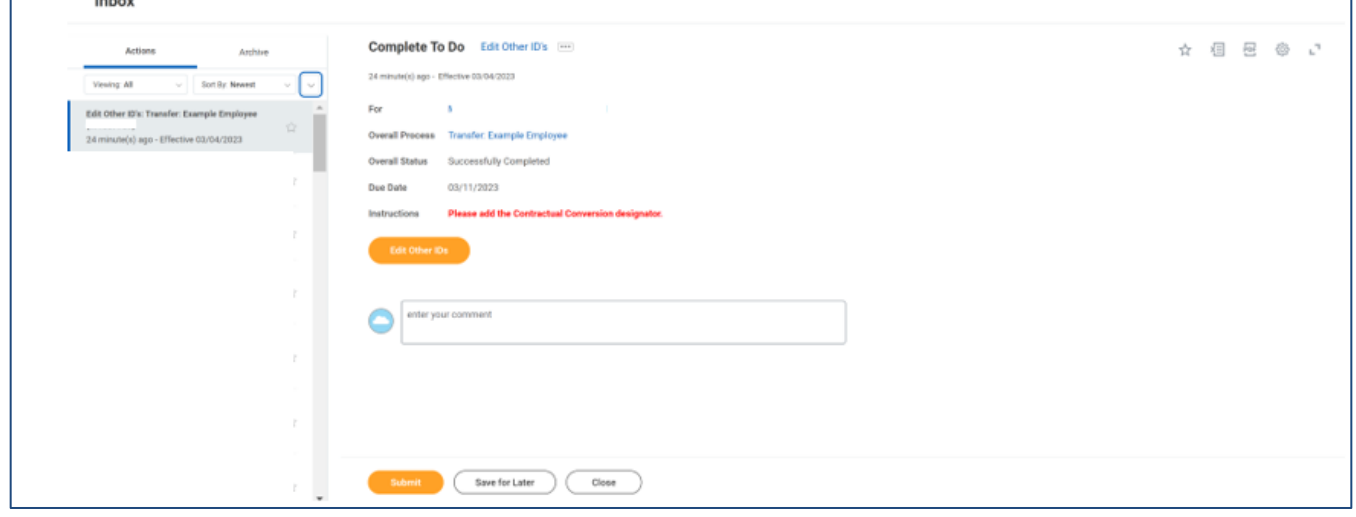

2. Locate the Attach Copy of ID task from the Actions tab of your inbox. Start this

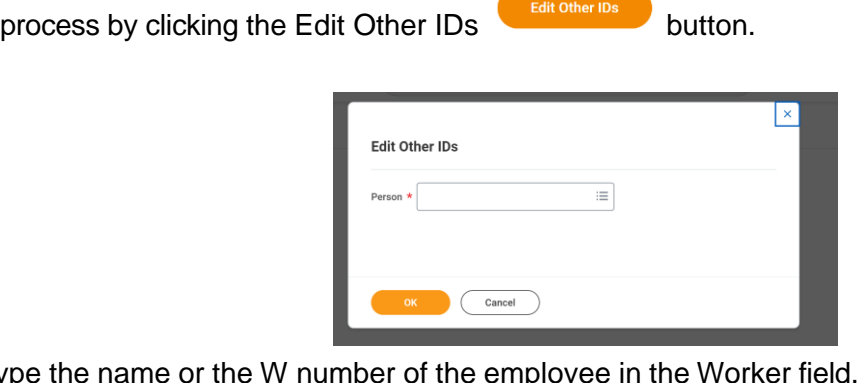

- 3. Type
- 4. Click the **OK button.**

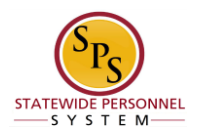

5. Click the Add  $(+)$  button to add an ID.

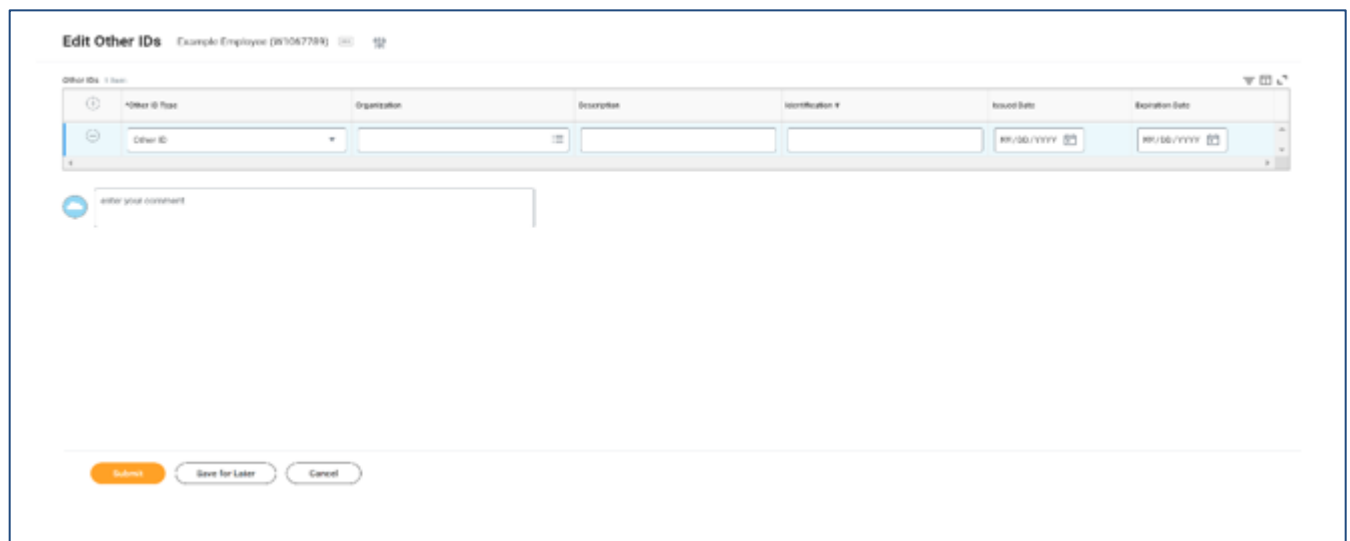

6. Complete the following fields:

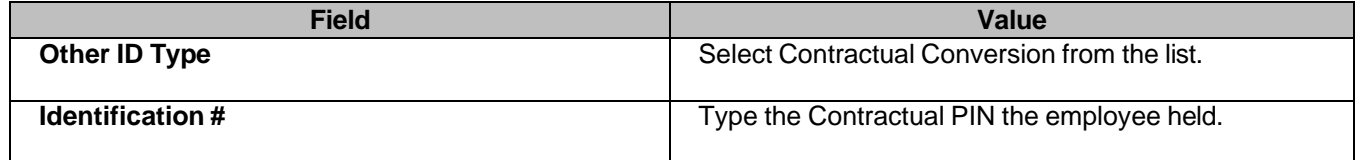

7. Add a note in the Comment section explaining that you are converting the contractual PIN to a State/Regular PIN.

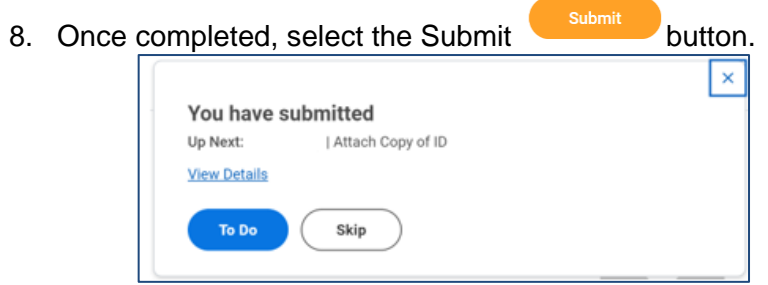

 **Information**: A To Do will appear for Attach Copy of ID for you to complete, if needed. If not, you may select the Skip button.

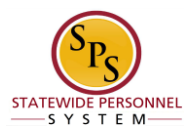

## **Attach Copy of ID**

<span id="page-20-0"></span>After successfully transferring the contractual employee to a State/Regular position you will have the option to add a copy of the employee's ID. Follow the steps to complete this process.

#### **Procedure**

1. Click the Inbox  $\triangleq$  icon.

#### **Complete To Do – Workday**

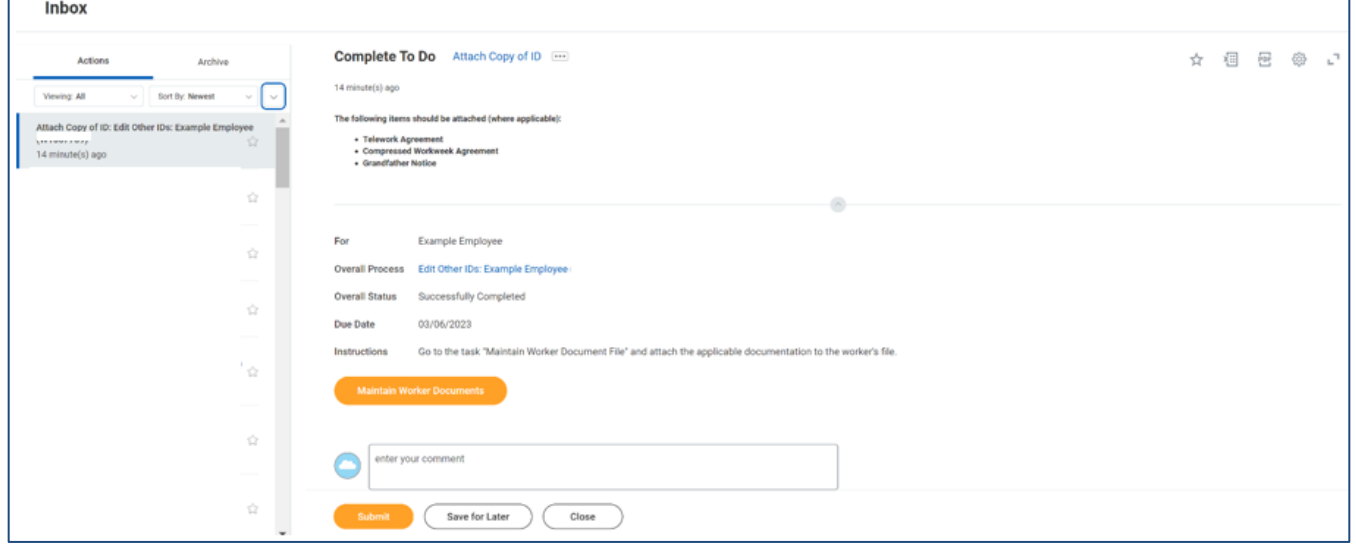

2. Locate the Attach Copy of ID task from the Actions tab of your inbox. If you do not

want to complete this step, click the submit submit button. If you need to

complete this step, please select the *Maintain Worker Documents*  button.

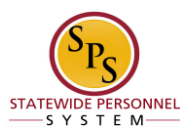

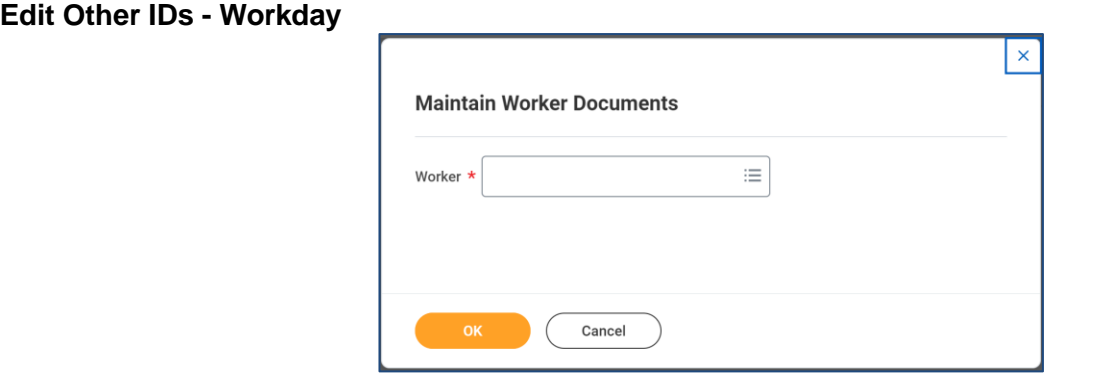

3. Type the name or the W number of the employee in the Worker field.

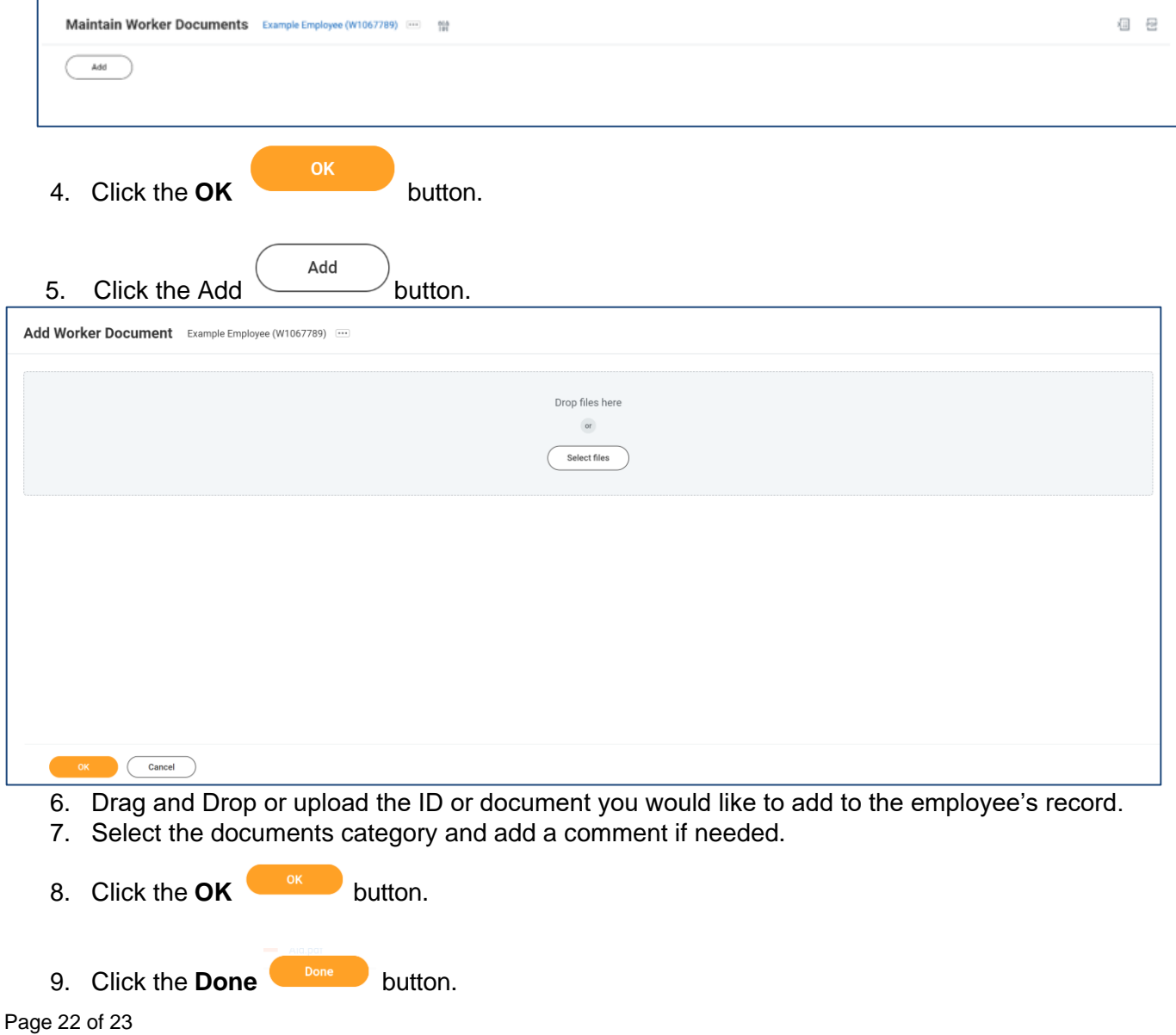

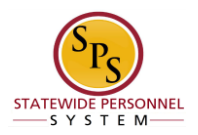

### **Complete To Do – Workday**

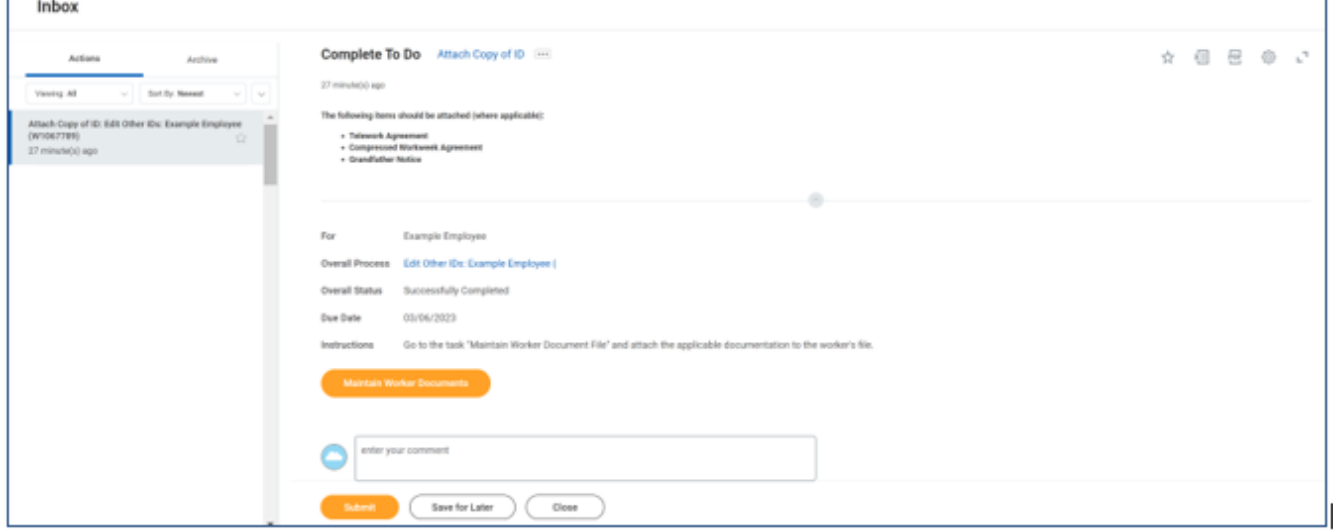

- 10. To remove the Attach Copy of ID To Do task, you will have to return to your inbox and select the Attach Copy of ID task again.
- 11. Click the Submit submit button to remove the To Do task from your inbox.
- 12. The System Task is complete.